# MFA Registration Quick Start Guide

Multi-Factor Authentication (MFA) provides an extra layer of security protection to your APS accounts.<br>Tools you will need: 1. Your Smartphone 2. A Computer with Internet Connection **Tools you will need: 1. Your Smartphone** 

# **Step 1. Install Microsoft Authenticator App on your mobile device**

1. Install the Microsoft Authenticator App on your mobile device from the Apple store or Google Play store.

*Note:* After installing the app you will see the icon on your mobile device.

- 2. Open the Microsoft Authenticator App and **Allow** the app to send you notifications.
- 3. The "**Add Account Screen**" will display on your mobile device.

**STOP** do not add account. Proceed to Step 2 section below— " Register your Mobile Device"

# **Step 2. Register your Mobile Device**

- 1. From any **computer**, open your browser and navigate to <http://tinyAPS.com/?MFA> (use when onsite at an APS building) <https://login.apsk12.org/MFAPortal> (offsite & case sensitive)
- 2. Log into the MFA portal with your APS network username and password. (The same credentials used to log into your computer.)
- 3. Ensure the Method selected is **"Mobile App" .**
- 4. Click "*Generate Code*".
- 5. On your mobile device, tap "*Add Account*" .
- 6. On your mobile device, choose "*Work or School Account*" .
- 7. Your mobile device's camera will activate to scan the QR Code on your computer screen.
- *\* No camera access: Manually enter on your mobile device the authentication code and URL shown.*
- 8. Your mobile device will receive a push notification for you to approve the sign in. On your mobile device, tap "**Approve**"
- 9. From your computer, click the "**Authenticate Me Now**".
- 10. From your computer, complete the security questions. You will need to select four (4) unique questions and four (4) unique answers. Click "**Continue"** , the Welcome page will appear. You are finished with registration. Log out.

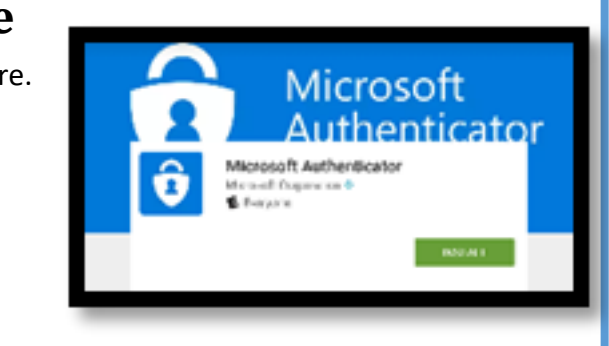

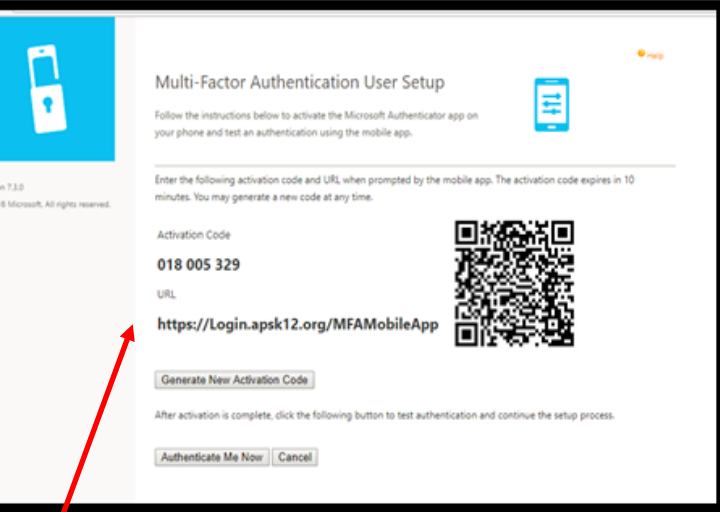

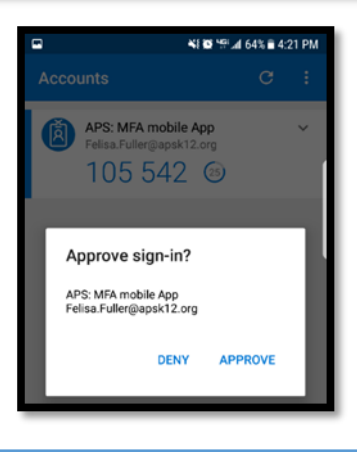

### **Connect to VPN with MFA**

- 1. Launch the VPN client "Global Protect".
- 2. Click "**Connect**" to connect to the VPN Client.
- 3. You will receive the push notification on your mobile device.
- 4. Choose "**Approve**."
- 5. Once you choose approve, you will be connected.
- 6. You may now navigate to your desire APS application or VPN resource.

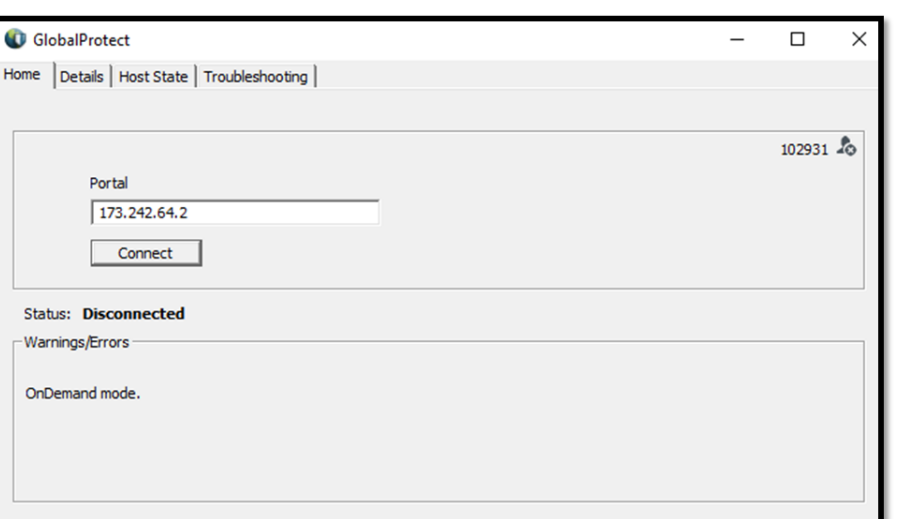

## **Access Webmail with MFA**

#### **Tools you will need:**

- *A. Your MFA registered mobile device B. Any computer or tablet*
	-
	- 1. Open your internet browser and navigate to **<https://webmail.apsk12.org/owa/>**
	- 2. Sign-in to the APS landing page using your network

**username@apsk12.org** and password.

*Example:* john.doe would login as **john.doe@apsk12.org**

3. Click "**Sign-in**"

4. You will receive a push notification on your registered MFA mobile device.

- 5. Choose "**Approve**"
- 6. Once approval is selected, you will be connected.
- 7. You may now navigate throughout APS webmail on your Computer or tablet.

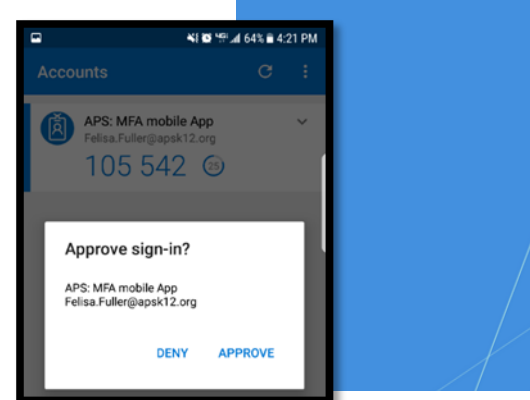

### Atlanta Public Schools

#### Sign in with your organizational account

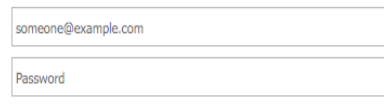

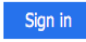

#### **STUDENTS:** We've made some changes on how to login. You have to enter the following extension after your user name each time you attempt to access the system.

Example csmith222@student.apsk12.org.

### **Having Difficulties?**

Contact the IT Service Desk at (404)802-1000 between 7 am to 5 pm on weekdays.

After-hours or weekends, please access our Nimbus System at **[http://www.atlantapublicschools.us/support.](http://www.atlantapublicschools.us/support)**